# **HP Propel**

For the Linux operating system

Software Version: 1.00

Offerings Help

the

Document Release Date: July 2014 Software Release Date: July 2014

#### **Legal Notices**

#### **Warranty**

The only warranties for HP products and services are set forth in the express warranty statements accompanying such products and services. Nothing herein should be construed as constituting an additional warranty. HP shall not be liable for technical or editorial errors or omissions contained herein.

The information contained herein is subject to change without notice.

#### **Restricted Rights Legend**

Confidential computer software. Valid license from HP required for possession, use or copying. Consistent with FAR 12.211 and 12.212, Commercial Computer Software, Computer Software Documentation, and Technical Data for Commercial Items are licensed to the U.S. Government under vendor's standard commercial license.

#### **Copyright Notice**

© Copyright 2014 Hewlett-Packard Development Company, L.P.

#### **Trademark Notices**

Adobe® is a trademark of Adobe Systems Incorporated.

Microsoft® and Windows® are U.S. registered trademarks of Microsoft Corporation.

UNIX® is a registered trademark of The Open Group.

The OpenStack® Word Mark and the Square O Design, together or apart, are trademarks or registered trademarks marks of OpenStack Foundation, in the United States and other countries and are used with the OpenStack Foundation's permission.

Adobe™ is a trademark of Adobe Systems Incorporated.

Microsoft® and Windows® are U.S. registered trademarks of Microsoft Corporation.

The OpenStack® Word Mark and the Square O Design, together or apart, are trademarks or registered trademarks marks of OpenStack Foundation, in the United States and other countries and are used with the OpenStack Foundation's permission.

Oracle and Java are registered trademarks of Oracle and/or its affiliates.

RED HAT READY™ Logo and RED HAT CERTIFIED PARTNER™ Logo are trademarks of Red Hat, Inc.

This product includes an interface of the 'zlib' general purpose compression library, which is Copyright © 1995-2002 Jean-loup Gailly and Mark Adler.

#### **Documentation Updates**

The title page of this document contains the following identifying information:

- **•** Software Version number, which indicates the software version.
- **•** Document Release Date, which changes each time the document is updated.
- **.** Software Release Date, which indicates the release date of this version of the software.

To check for recent updates or to verify that you are using the most recent edition of a document, go to: **http://h20230.www2.hp.com/selfsolve/manuals**

This site requires that you register for an HP Passport and sign in. To register for an HP Passport ID, go to: **http://h20229.www2.hp.com/passport-registration.html**

Or click the **New users - please register** link on the HP Passport login page.

You will also receive updated or new editions if you subscribe to the appropriate product support service. Contact your HP sales representative for details.

#### **Support**

Visit the HP Software Support Online web site at: **http://www.hp.com/go/hpsoftwaresupport**

This web site provides contact information and details about the products, services, and support that HP Software offers.

HP Software online support provides customer self-solve capabilities. It provides a fast and efficient way to access interactive technical support tools needed to manage your business. As a valued support customer, you can benefit by using the support web site to:

- **e** Search for knowledge documents of interest
- $\bullet$  Submit and track support cases and enhancement requests
- $\bullet$  Download software patches
- Manage support contracts
- Look up HP support contacts
- **•** Review information about available services
- **•** Enter into discussions with other software customers
- **•** Research and register for software training

Most of the support areas require that you register as an HP Passport user and sign in. Many also require a support contract. To register for an HP Passport ID, go to:

**http://h20229.www2.hp.com/passport-registration.html**

To find more information about access levels, go to:

**http://h20230.www2.hp.com/new\_access\_levels.jsp**

HP Software Solutions Now accesses the HPSW Solution and Integration Portal Web site. This site enables you to explore HP Product Solutions to meet your business needs, includes a full list of Integrations between HP Products, as well as a listing of ITIL Processes. The URL for this Web site is **http://h20230.www2.hp.com/sc/solutions/index.jsp**

#### **About this PDF Version of Online Help**

This document is a PDF version of the online help. This PDF file is provided so you can easily print multiple topics from the help information or read the online help in PDF format. Because this content was originally created to be viewed as online help in a web browser, some topics may not be formatted properly. Some interactive topics may not be present in this PDF version. Those topics can be successfully printed from within the online help.

# <span id="page-5-0"></span>**Contents**

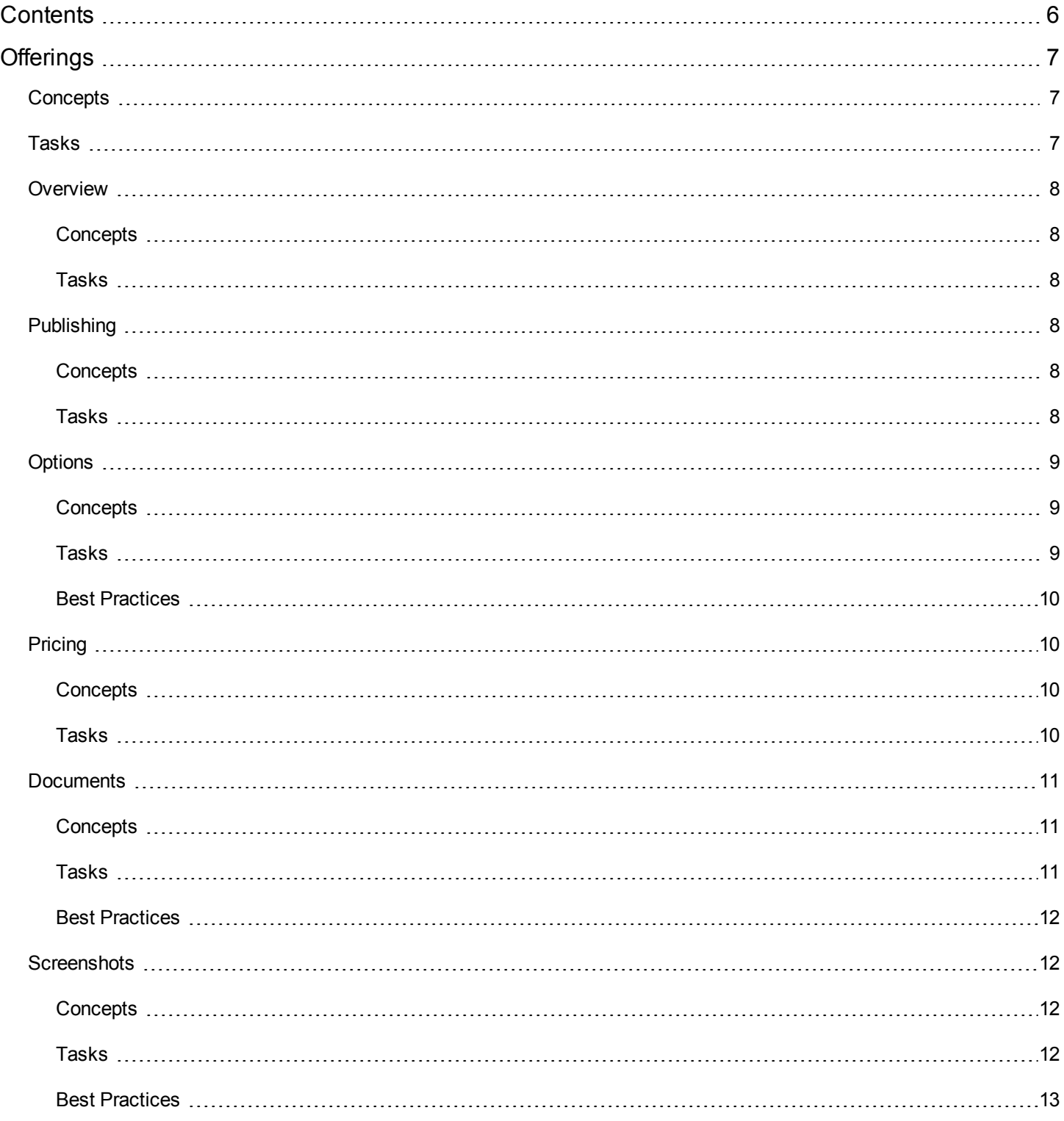

# <span id="page-6-1"></span><span id="page-6-0"></span>**Offerings**

## **Concepts**

Use the **Offerings** area of HP Propel to configure, and manage service offerings that were created within the **Aggregation** tile. Aggregated offerings from remote systems such as Cloud Service Automation are copied and referenced into **Offerings**. You can configure default property values, set pricing, attach documents to a service offering (e.g., service level agreements, terms and conditions) and add screenshots, which are images and captions that provide the user with a visual representation of the offering. Offerings are published it into a catalog before exposing the offering to subscribers in the Marketplace Portal.

Modifications to aggregated offerings in HP Propel do not affect the offerings in the originating system (Cloud Service Automation or Service Manager). But if you make changes in the originating system and re-aggregate the offering, the offering in HP Propel will be updated. Any changes made to the HP Propel offering are visible in the Marketplace Portal.

Functional areas within **Offerings**:

- ["Overview"](#page-7-0) on the next page
- ["Publishing"](#page-7-3) on the next page
- ["Options](#page-8-0) " on page 9
- ["Pricing"](#page-9-1) on page 10
- ["Documents"](#page-10-0) on page 11
- <span id="page-6-2"></span>• ["Screenshots"](#page-11-1) on page 12

### **Tasks**

Within **Offerings** you can browse and search for offerings and **Manage Tags**. Tags are userdefined, color-coded labels and images used to provide a structure for organizing and grouping service offerings. Once associated to an offering, tags display with the offering name in **Browse Designs**. The only pre-created category is labeled **All**, which is where all offerings are stored if you do not create any tags. You cannot edit, delete, or assign the **All** category. An offering can be assigned to multiple tag categories.

## <span id="page-7-1"></span><span id="page-7-0"></span>**Overview**

### **Concepts**

<span id="page-7-2"></span>The **Overview** tab allows you to view details, edit, and delete the selected service offering.

#### **Tasks**

The following options are available from the **Overview** details page:

- **Edit** You can edit all attributes of a saved service offering.
- **Delete** You cannot delete an offering if a new subscription request for that offering is **Pending** or has been published.

# <span id="page-7-4"></span><span id="page-7-3"></span>**Publishing**

### **Concepts**

Service offerings are published into one or more catalogs so that they are available in the Marketplace Portal. Offerings can be published into the Global Shared Catalog, which is shared among all organizations, or into an organization-specific catalog. Within a catalog, **Categories** reflect logical groupings of related services. You can publish an offering only once to a catalog.

### <span id="page-7-5"></span>**Tasks**

To publish, complete the following fields:

- **To Catalog** Select from the list of available catalogs or click **Search** to filter the list.
- **In Category** Categories are filtered according to your catalog selection.
- **Approval Policy** Within HP Propel, approvals are delegated to the underlying fulfillment system, although additional layers of approvals for aggregated offerings can be done with HP Propel. There are two types of approval policies:
	- **Catalog Level Policy** (front-end): This approval policy is evaluated first. If the request is approved, the back-end approval is then evaluated. These policies are defined in the

**Catalogs** area for offerings that have been aggregated to a catalog. Changing the approval policy here does not change the default catalog approval policy. Note that you cannot configure an approval policy for offerings published in the Global Shared Catalog. The default approval policy is **No Approval**.

**Delegated Policy** (back-end): These are policies that are defined for services/offerings from an aggregation source before being aggregated into a catalog. If you order this service, HP Propel recognizes an approval is necessary and allows you to set it in the Marketplace Portal.

**Unpublish -** If you want to change the attributes of a published service offering, e.g., documents, options, screenshots, you can unpublish the service offering by clicking **Unpublish**.

## <span id="page-8-1"></span><span id="page-8-0"></span>**Options**

## **Concepts**

<span id="page-8-2"></span>Within **Options**, you can manage visibility, descriptions, names, default values, and reorder the list of aggregated options from Service Manager and Cloud Service Automation.

### **Tasks**

The following tasks are available:

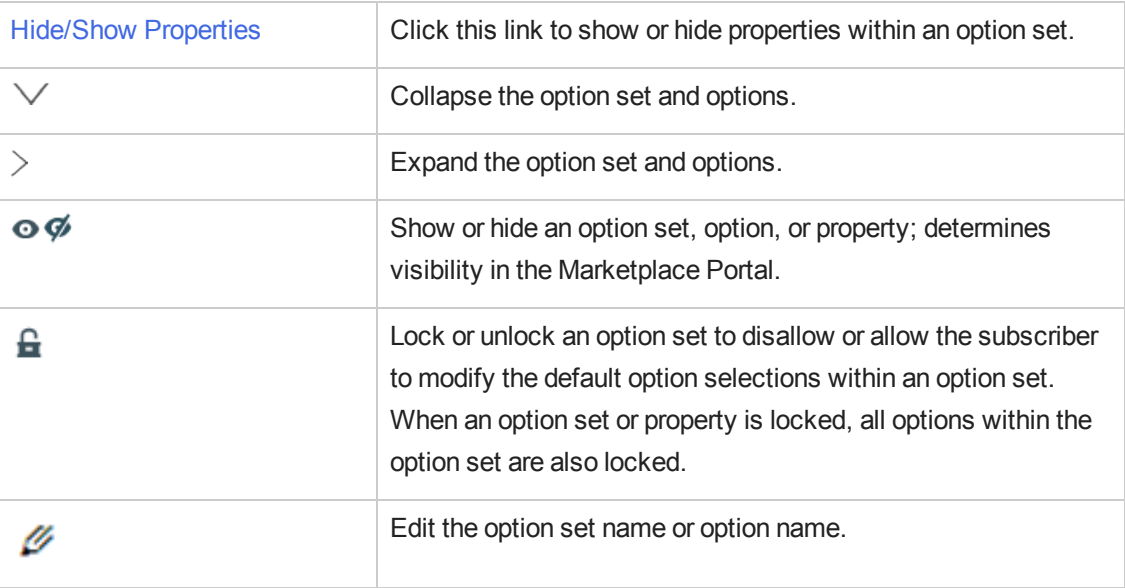

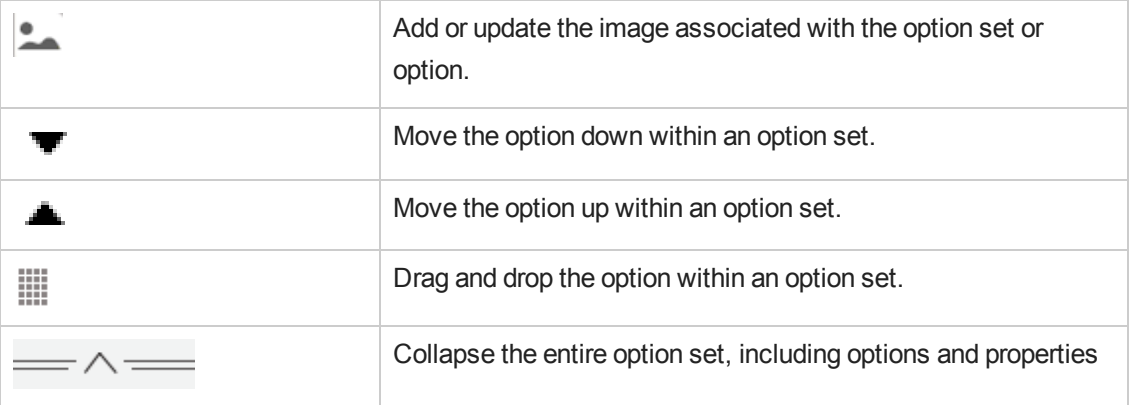

#### <span id="page-9-0"></span>**Best Practices**

It is recommended that you review offerings aggregated from underlying systems to ensure they are correct in HP Propel.

## <span id="page-9-2"></span><span id="page-9-1"></span>**Pricing**

## **Concepts**

Pricing is controlled by the underlying Cloud Service Automation and Service Manager systems and aggregated into HP Propel. If necessary, pricing can be refined within HP Propel after being passed from these remote systems.

You can set pricing for both options and static properties. You can set pricing for the following with up to five-digit precision:

- The base, initial configuration of a service offering, without additional service options.
- Each service option and static properties in the service offering. You can also set pricing for service options that are not currently visible (as configured in the **Options** area for the service offering).
- <span id="page-9-3"></span>• A recurring period and price for a continuing subscription (for example, each week or each month).

### **Tasks**

Enter the following information:

#### **Service Offering Pricing**

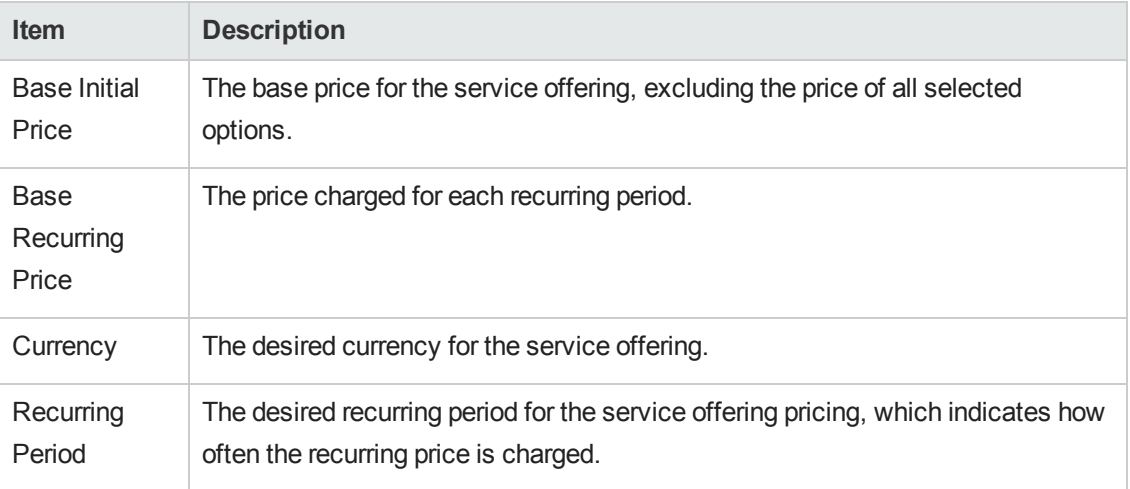

#### **Option Name**

Option names originate in the underlying systems (Cloud Service Automation or Service Manager) from which HP Propel aggregates offerings.

#### **Selected Options** (if applicable)

- Total Initial
- Total Recurring

#### **Selected Totals**

- Initial with Options
- Recurring with Options

### <span id="page-10-1"></span><span id="page-10-0"></span>**Documents**

#### **Concepts**

You can attach documents of any type, such as service level agreements or terms and conditions, to service offerings. You have the option of making documents visible in the Marketplace Portal. File size per document should not exceed 15 MB, total size of all documents attached cannot exceed 100 MB.

#### <span id="page-10-2"></span>**Tasks**

Once a document is added, you have the following options:

- **Visibility** Click the eye icon if you want this document visible to users in the Marketplace Portal.
- <sup>l</sup> **Delete**
- <span id="page-11-0"></span>**Edit Document Name** - The caption defaults to the associated document name but can be edited (including removing the file extension).

#### **Best Practices**

- You can add multiple documents to an offering at one time.
- You can rearrange the order of multiple documents by dragging and dropping.
- Use Reset to revert back to any unsaved edits (such as a file name change) or to completely reset the form and clear out all unsaved documents.

## <span id="page-11-2"></span><span id="page-11-1"></span>**Screenshots**

#### **Concepts**

Screenshots are images and captions associated with a service offering that provide visual representations of the offering's views exposed in the Marketplace Portal. File size per image should not exceed 15 MB; total size of all images attached cannot exceed 100 MB. Images must be in JPG or 24-bit PNG format with a maximum size of 5000 x 5000 pixels.

#### <span id="page-11-3"></span>**Tasks**

Once a screenshot is added, you have the following options:

- Visibility Click the eye icon  $(①)$  if you want this image visible to users in the Marketplace Portal.
- <sup>l</sup> **Delete**
- **Edit Screenshot Name** The caption defaults to the associated screenshot name, but can be edited (including removing the file extension).

### <span id="page-12-0"></span>**Best Practices**

- You can add multiple screenshots to an offering at one time.
- You can rearrange the order of multiple screenshots by dragging and dropping.
- Use Reset to revert back to any unsaved edits (such as a file name change) or to completely reset the form and clear out all unsaved images.

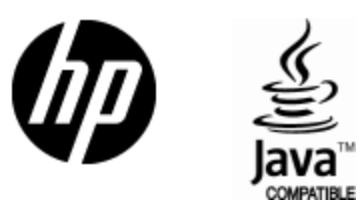

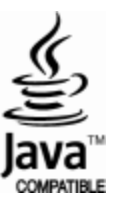